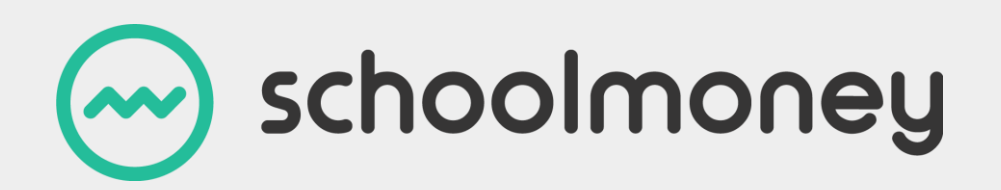

# **Cashless Catering User Guide**

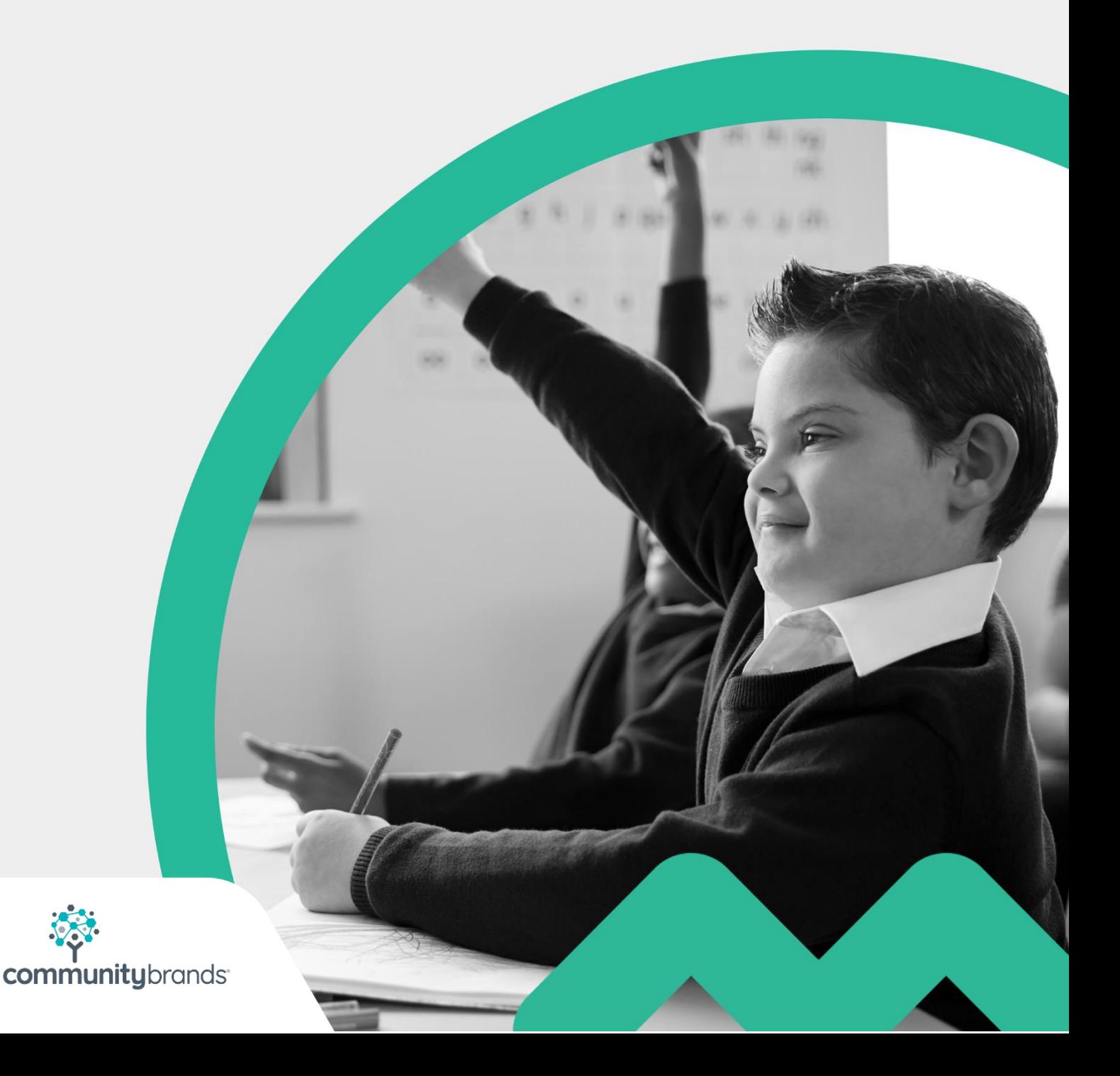

## <span id="page-1-0"></span>**Introduction**

**This user guide will show you how you can utilise our Cashless Catering system. It will explain how to mark on meals and run relevant reports, with the aim of making your lunchtime run as smoothly as possible.**

**The Cashless Catering option is an add-on to SchoolMoney and allows you to mark on specific meal choices so that you can monitor the lunchtime rush**.

## **Contents**

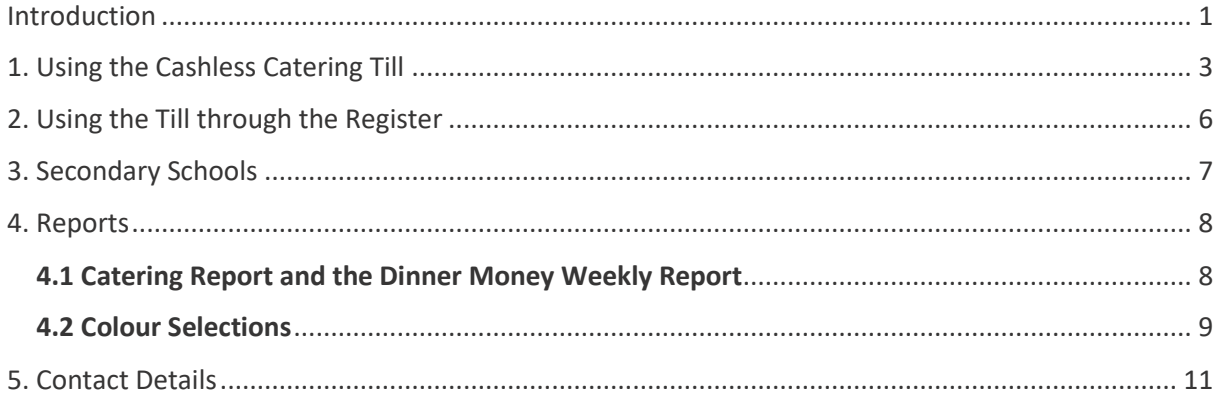

#### <span id="page-3-0"></span>**1. Using the Cashless Catering Till**

Using the Cashless Catering Till is a simple and straightforward way to manage your lunchtimes. There are many ways you can utilise this add-on module:

- In the classroom on an interactive whiteboard
- In the classroom on a teacher/teaching assistant-controlled laptop/computer/tablet
- In the dinner hall
- Mark it on yourself in the office after receiving paper registers from the teachers
- Get the parents to pre-book their meals from home

**If you have any questions regarding the best way to use this system for your school, please contact us on 02072378456 and we can talk it through with you.**

To begin, open up **SchoolMoney** and select the Cashless Catering tab at the top.

**Please note**: you still have to set up your dinner weeks. Please see our **Dinners User Guide** for information on how to do this.

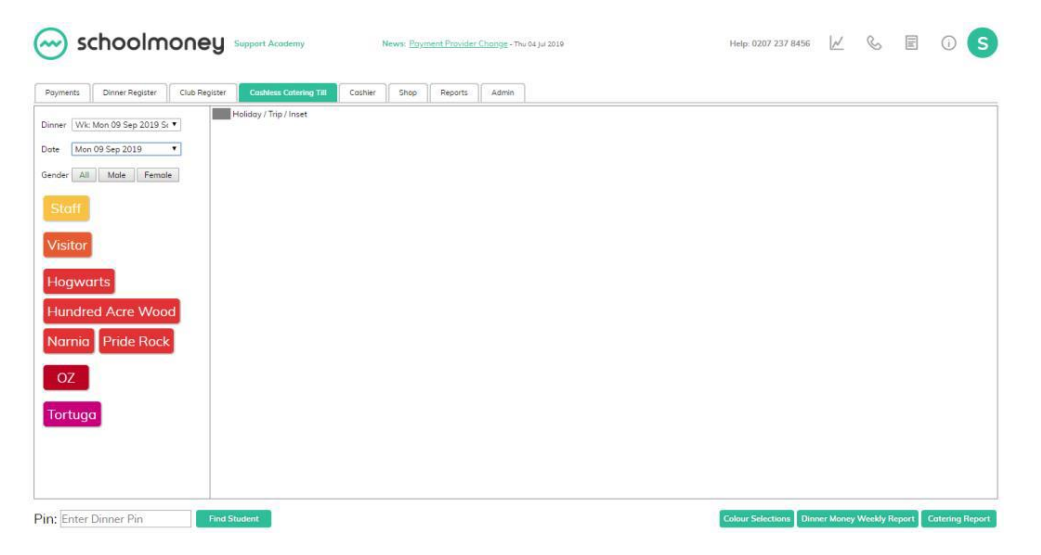

It will bring up options on the left-hand side:

- **Dinner**: the week you are on
- **Date**: the date of that week
- **Gender**: if you would like to filter by male/female/all

• **Form groups**: this will show you a list of all your form groups organised into year groups by colour

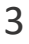

Make sure that the correct dinner week and date have been chosen, and pick a form group to mark meals against.

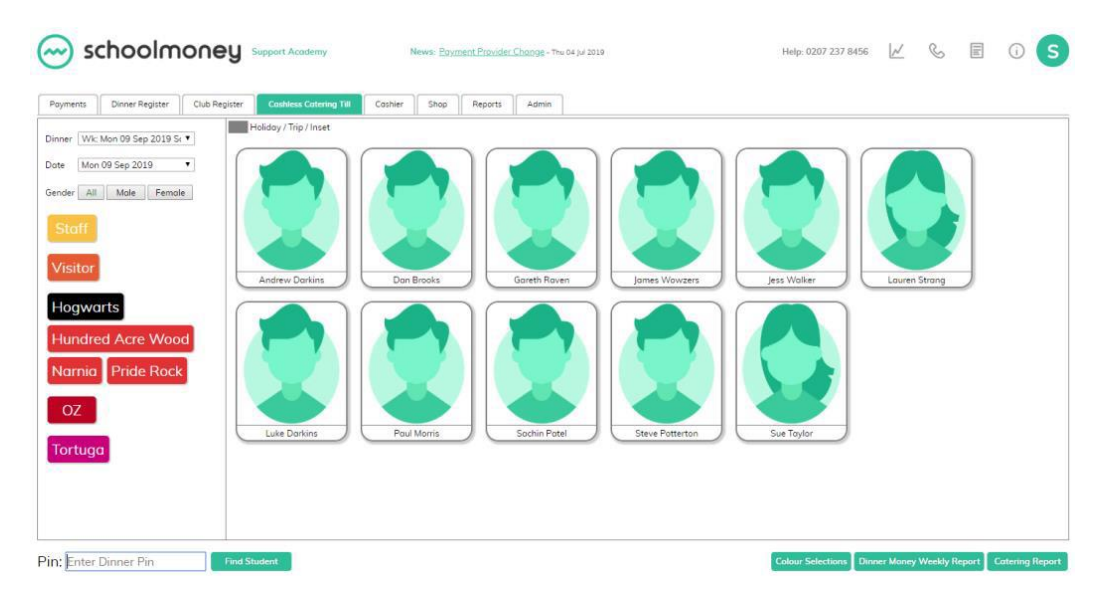

Your class list will appear on the right-hand side of the screen; the children can be alphabetised by first name or surname.

Select the child you would like to mark the meal against; this will bring up a box.

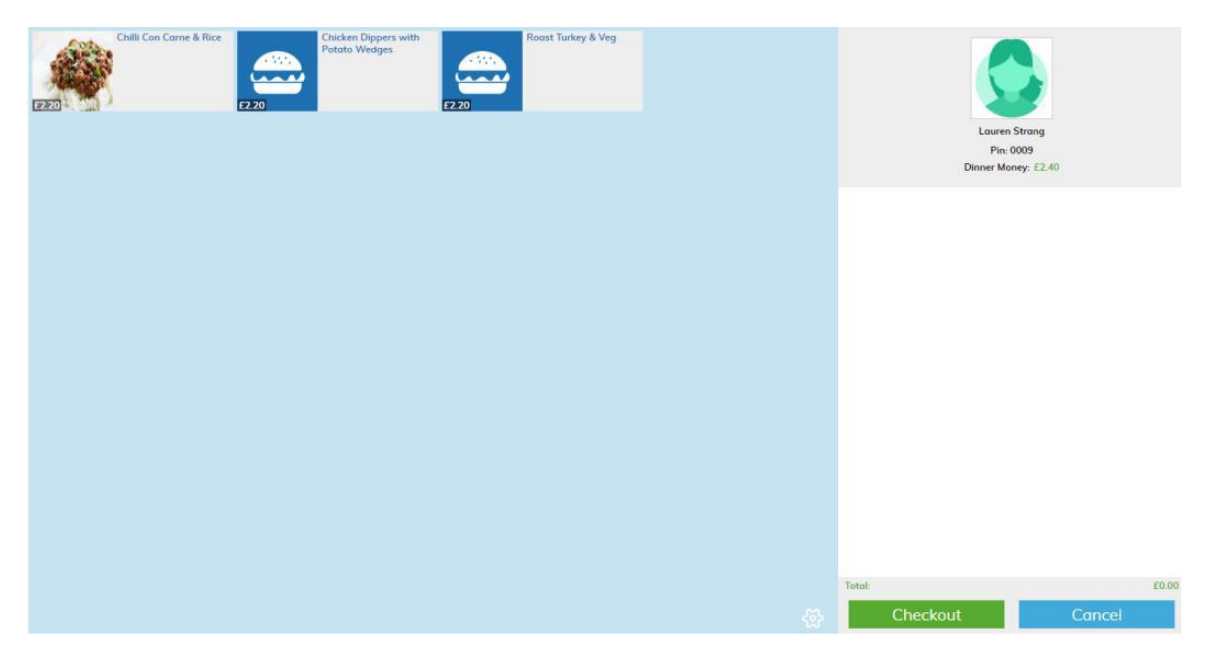

The day's meal options will pop up in the centre of the screen. Each item has a cost and once it is selected, that cost will reduce any credit the child may have. You also have the option to add a packed lunch to the menu which will not incur any costs if selected.

**For more information about meal items and how to add menus to SchoolMoney, please see our Administration Guide**.

To select the item the child wants to eat, click on the icon and it will move over to the righthand side of the page. The cost will be added to the total at the bottom. Select Checkout to finish that child's selection.

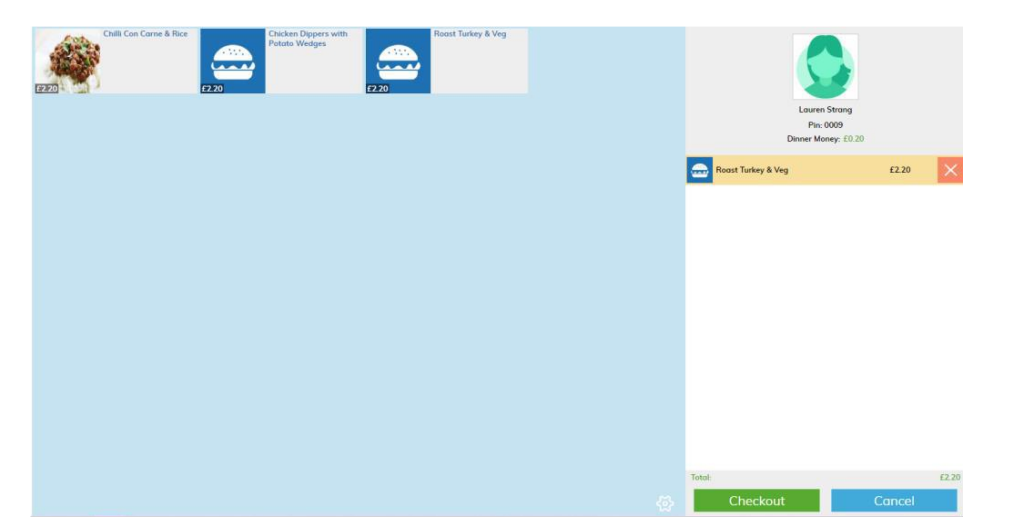

Now that the meal has been selected and checked out, the child's picture will go grey to indicate that a meal has been chosen.

Now that the dinner has been chosen in the Cashless Catering Till, it will have also automatically marked off the register for you. This means that you do not have to duplicate your work and all costs are automatically calculated.

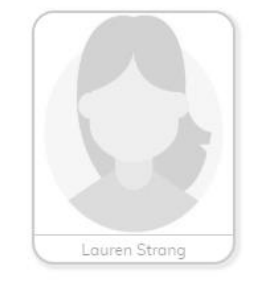

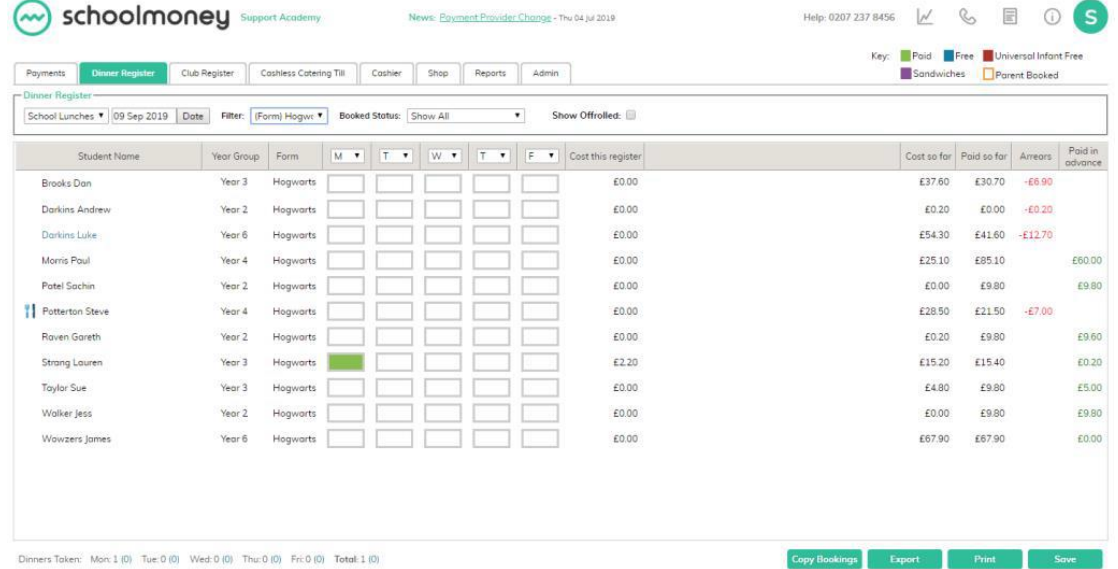

If you choose a meal for a Free School Meal child or a Universal Free School Meal child, it will ignore the cost of the item and mark the child as blue or brown on the register, thus creating no cost.

#### <span id="page-6-0"></span>**2. Using the Till through the Register**

If you would like a quicker way to fill out children's meal options on a daily basis, you could take advantage of our register feature. This is most useful when teachers are filling out meal choices in the classrooms using a laptop or tablet, as it saves valuable teaching time.

Set up your dinner week as normal. On the Register tab, make sure that the correct week and group are selected. To mark the child, click on the box relevant to the day you are marking off. A pop up box will appear.

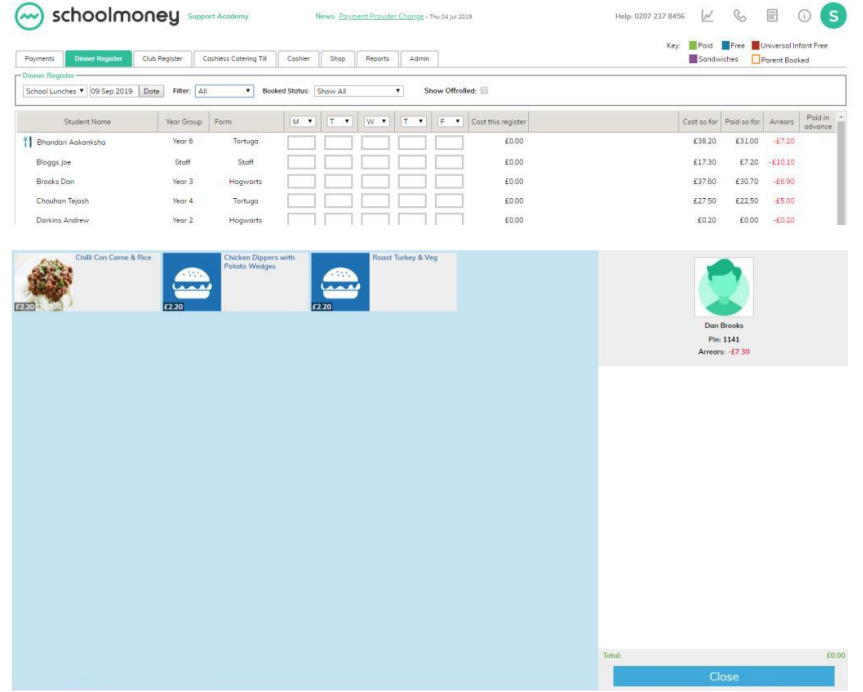

Choose the option the child would like to eat, and the box will automatically close.

**Please note**: this is limited to one option per child. If you need to select more than one option, this needs to be done through the Cashless till. This will mark off the register for you.

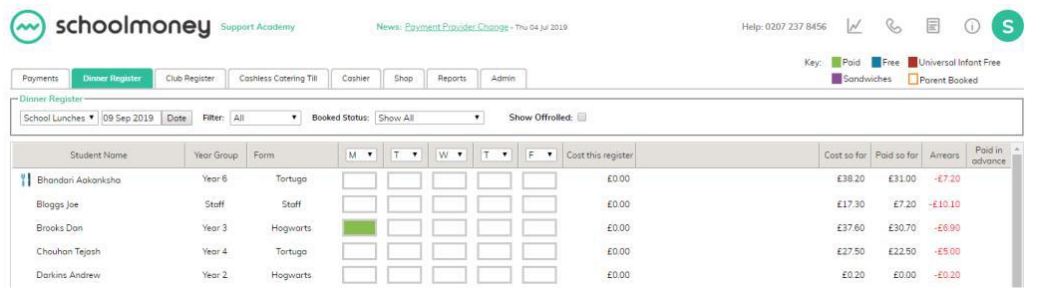

Repeat on any remaining children.

### <span id="page-7-0"></span>**3. Secondary Schools**

Secondary schools will be sent a pin-pad for each till they have set up in the dinner hall.

Students will input their own unique pin using the pad, which will then bring up their meal options. From there, you can choose what they want to eat, and when they are ready, they can check out. This will automatically reduce money from their account.

Pin numbers can be accessed in the child's student record in the Admin tab.

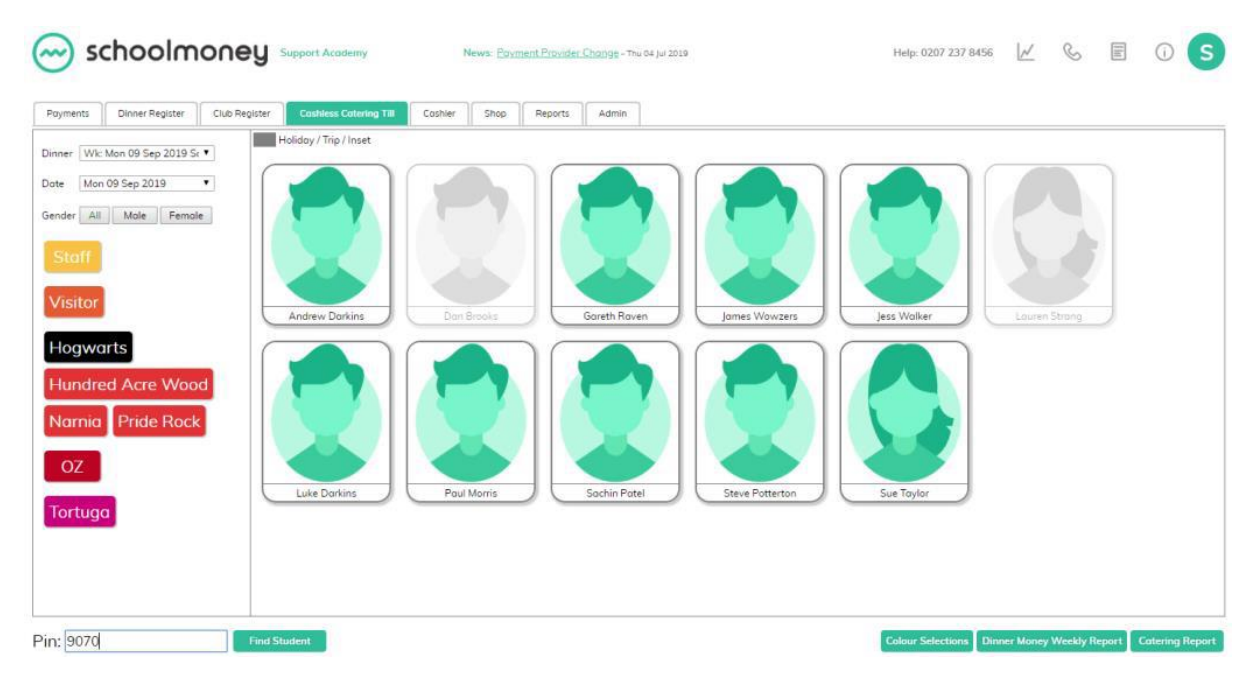

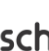

#### <span id="page-8-0"></span>**4. Reports**

#### <span id="page-8-1"></span>**4.1 Catering Report and the Dinner Money Weekly Report**

A detailed guide to the reports below can be found in the **Reports User Guide**. However, if you ever need quick access to the Dinner Money Weekly Report or the Catering Report, you can select them in the bottom left-hand corner of the Cashless Catering Till.

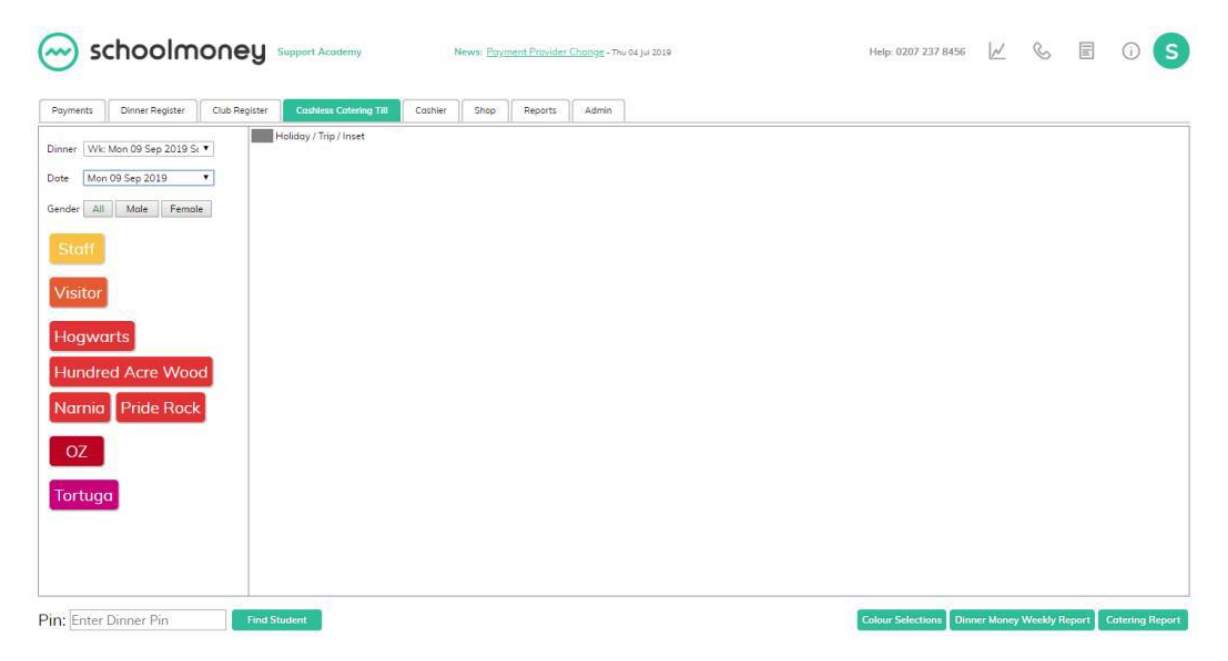

Click on the Catering Report link and a new box will appear, which gives you a pop up version of the report. You can print or export it from here if you need to send it to the kitchen or use it in the office. Select the Back button in the bottom right to close it.

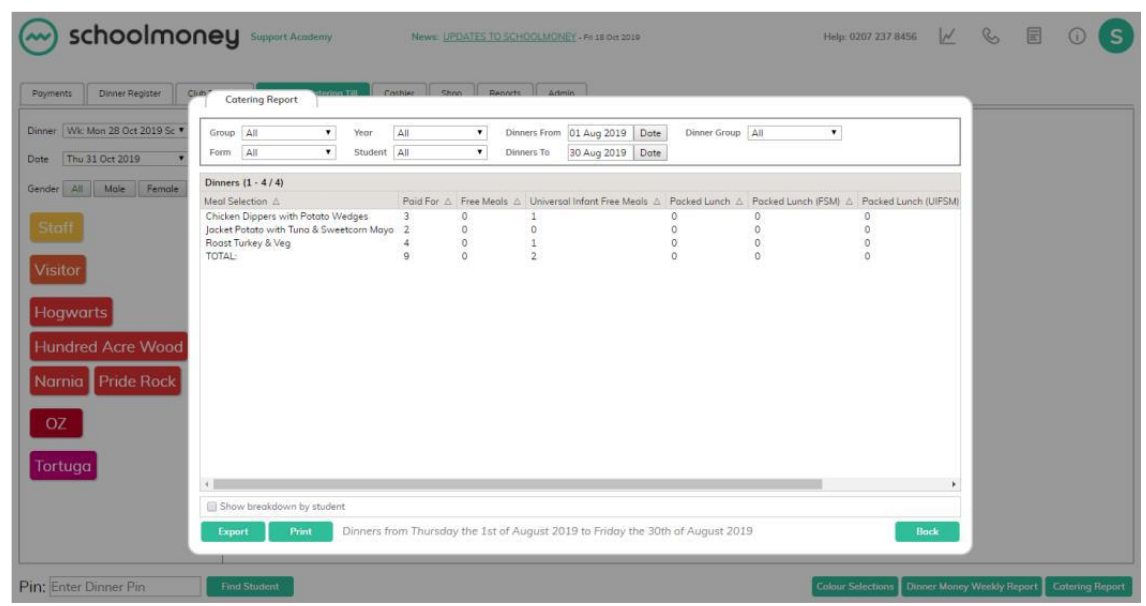

Select the Dinner Money Weekly Report; this will bring up a similar box and again you can print or export it if you need to.

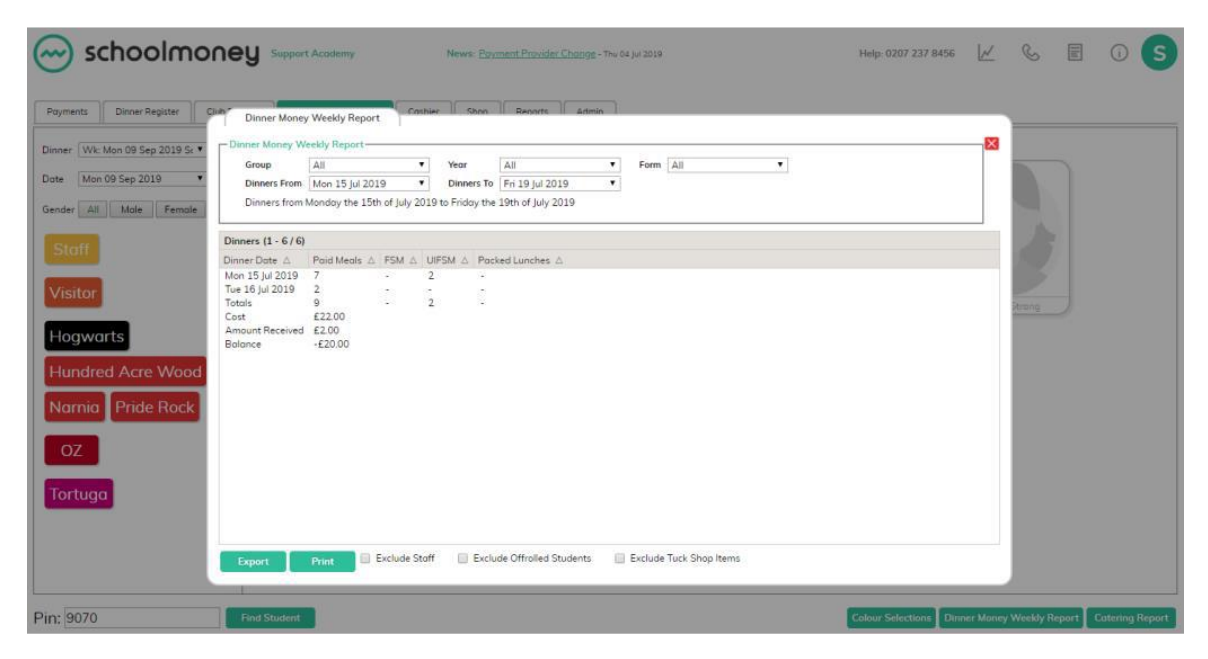

#### <span id="page-9-0"></span>**4.2 Colour Selections**

The Colour Selections section allows you to see at a glance which children have selected which types of dinner items, coded by colour. Eg…

- Red Meat
- Green Veg
- Yellow Jacket Potato
- Blue Fish

These dinner item types can be added and allocated through the Dinner Items section in Admin. **Please see the Administration Guide for how to set this up.**

In the Cashless Catering Till, select the button in the bottom right-hand corner. This will bring up a list of years and form groups on the left-hand side and a list of the selections you have created on the right-hand side.

Select the year and form group you would like to see the information for on the left. On the right, click on the meal type you want to see the information for. You can select as many or as few meal types as you need at a time.

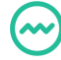

You will then be able to see by colour which pupils are having meat meals, veg meals etc. You will then be able to see by colour which pupils are having meat meals, veg meals etc.

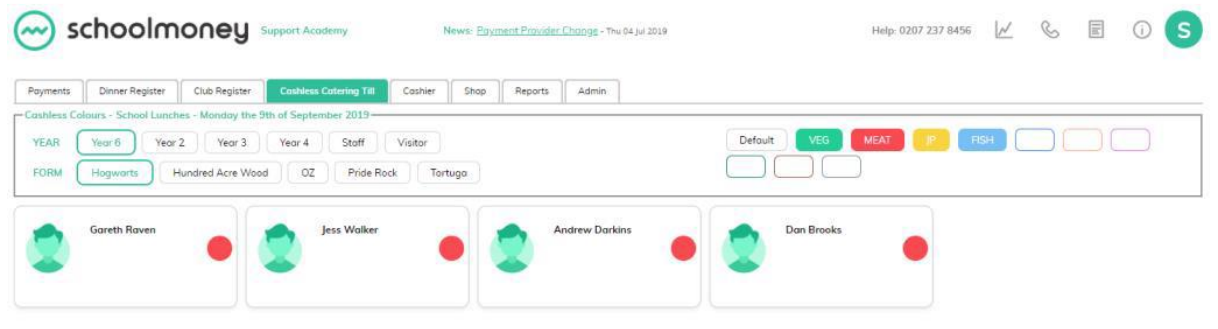

You will then be able to see by colour which pupils are having meat meals, veg meals etc.

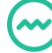

Back

### <span id="page-11-0"></span>**5. Contact Details**

We hope this user guide has helped you to use the **SchoolMoney** system. If you have any questions or require further assistance, please get in contact with us and we will be more than happy to help.

Telephone number: **02072378456**

Online: **[www.eduspot.co.uk/support](http://www.eduspot.co.uk/support)**

We look forward to hearing any ideas or feedback you have about **SchoolMoney**, so let us know what you think!

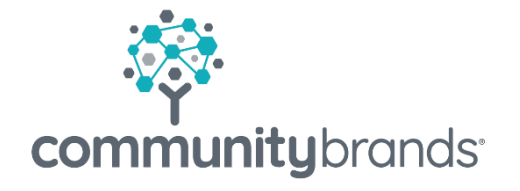

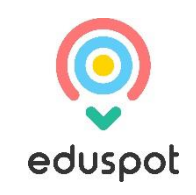